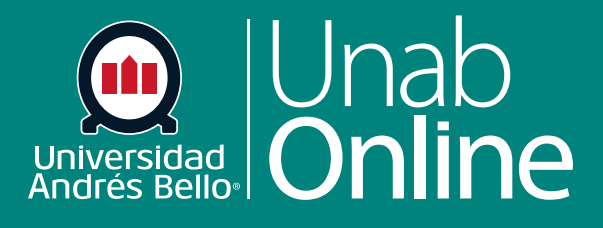

# **¿Cómo hago para grabar audio usando el Editor de contenido enriquecido como docente?**

**DONDE TÚ VAS, TODO CAN** A S

LA MEJOR PLATAFORMA VIRTUAL

# **¿Cómo hago para grabar audio usando el Editor de contenido enriquecido como docente?**

Además de agregar textos y otros recursos, puede usar el Editor de contenido enriquecido<sup>-</sup> para grabar un audio para sus estudiantes.

El uso de audios en las diversas funcionalidades de Canvas le permite comunicarse fluidamente con sus estudiantes, ya sea para informarles, retroalimentar sus tareas y evaluaciones o resolver consultas de manera rápida y eficiente.

El Editor de contenido enriquecido se utiliza en funciones compatibles con el editor (anuncios, tareas, discusiones, páginas, evaluaciones o plan de estudio).

# Tabla de contenido

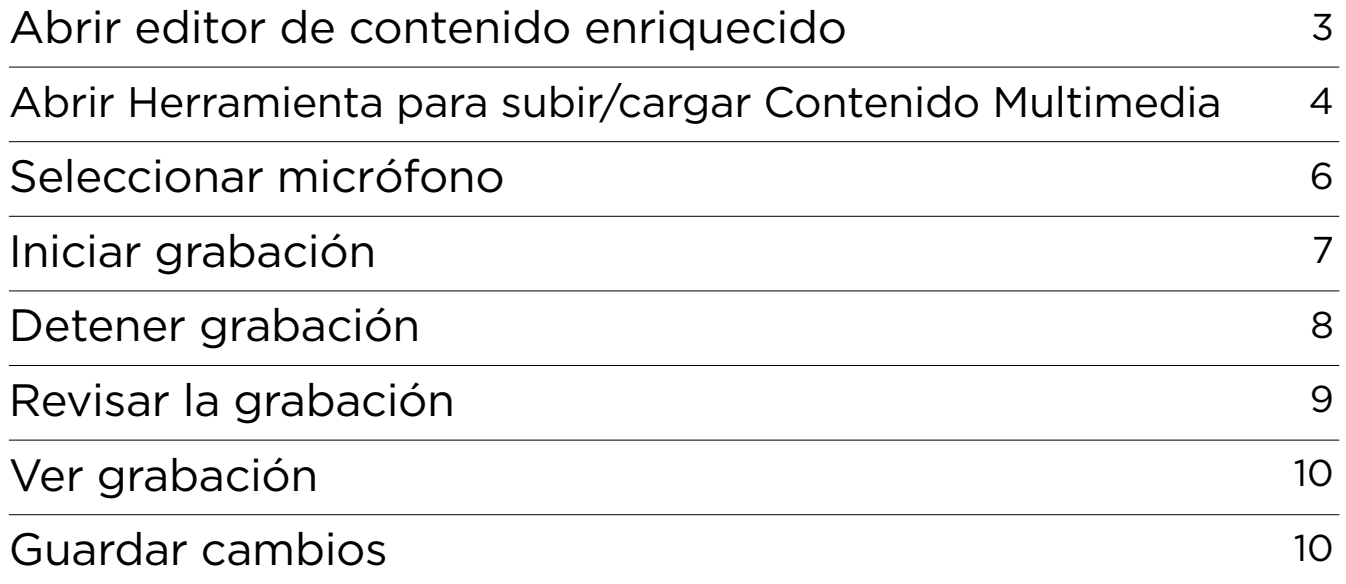

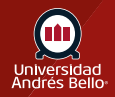

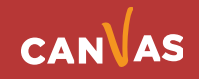

# <span id="page-2-0"></span>**Abrir editor de contenido enriquecido**

Abra el Editor de contenido enriquecido usando una de las funciones de Canvas que sea compatible con el Editor.

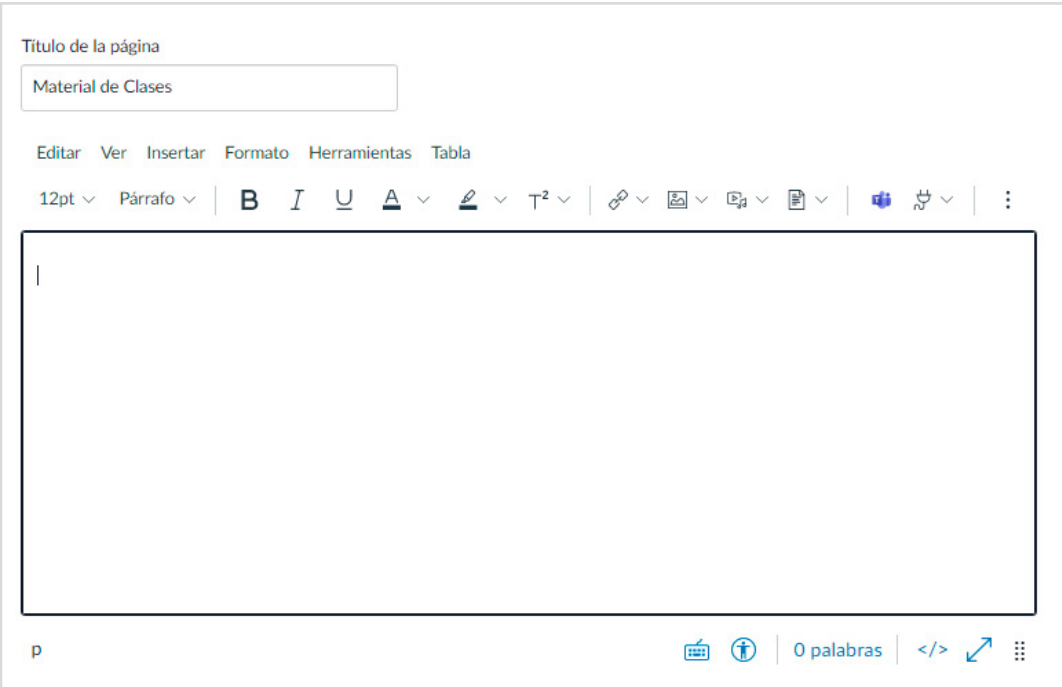

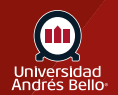

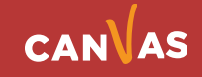

# <span id="page-3-0"></span>**Abrir Herramienta para subir/cargar Contenido Multimedia**

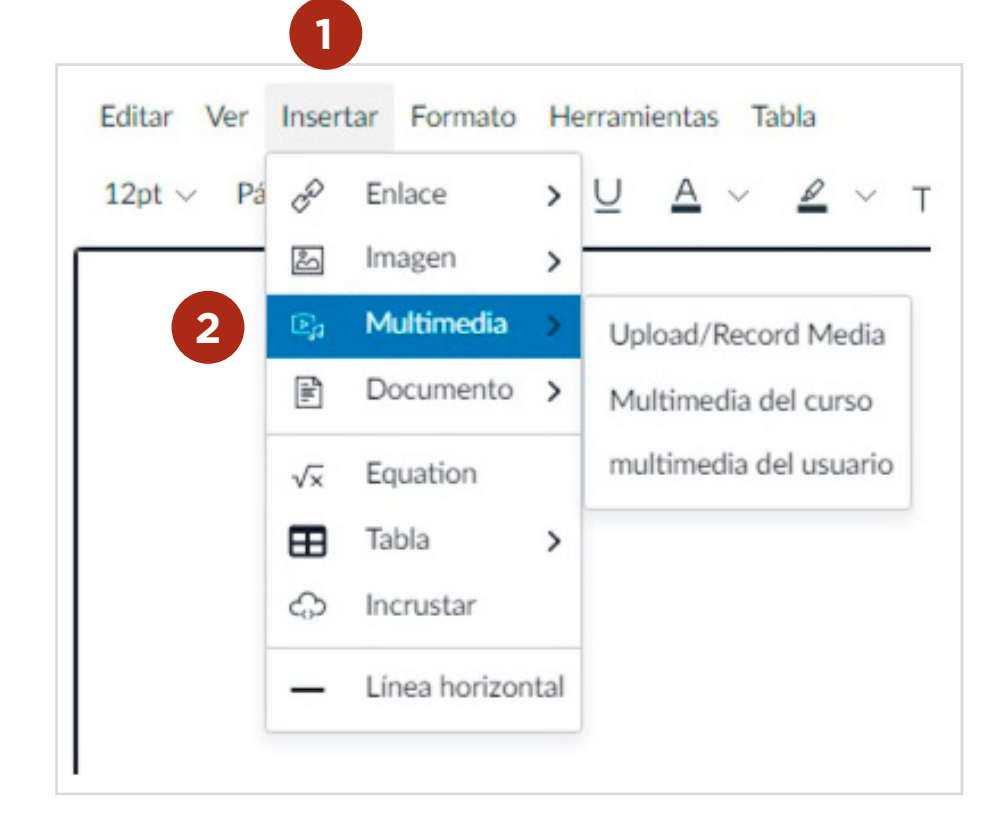

O bien, desde la barra de herramientas, seleccione el icono multimedia **(3)** y se desplegará el submenú donde puede grabar audio y video.

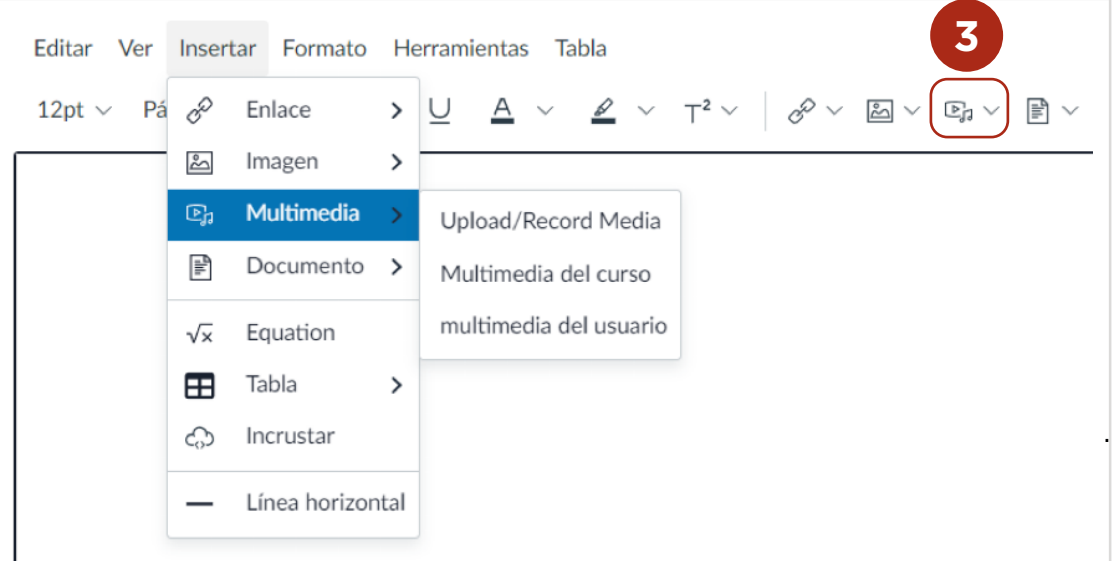

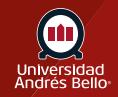

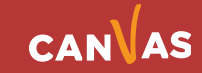

Al seleccionar esta opción puede grabar **(5)** su voz en audio o un video. Para grabar únicamente su voz en audio **(6)**, haga clic en el botón Cámara web **(7)**  y seleccione la opción Sin video **(8)**.

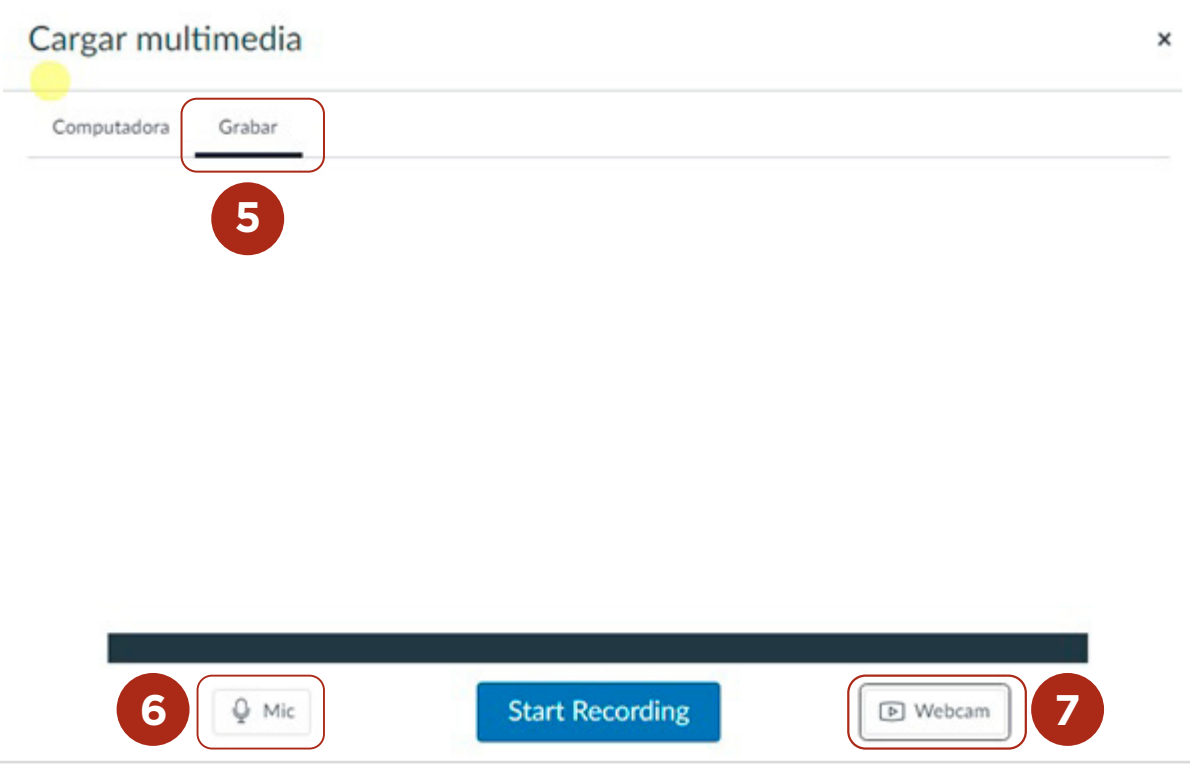

#### Cargar multimedia

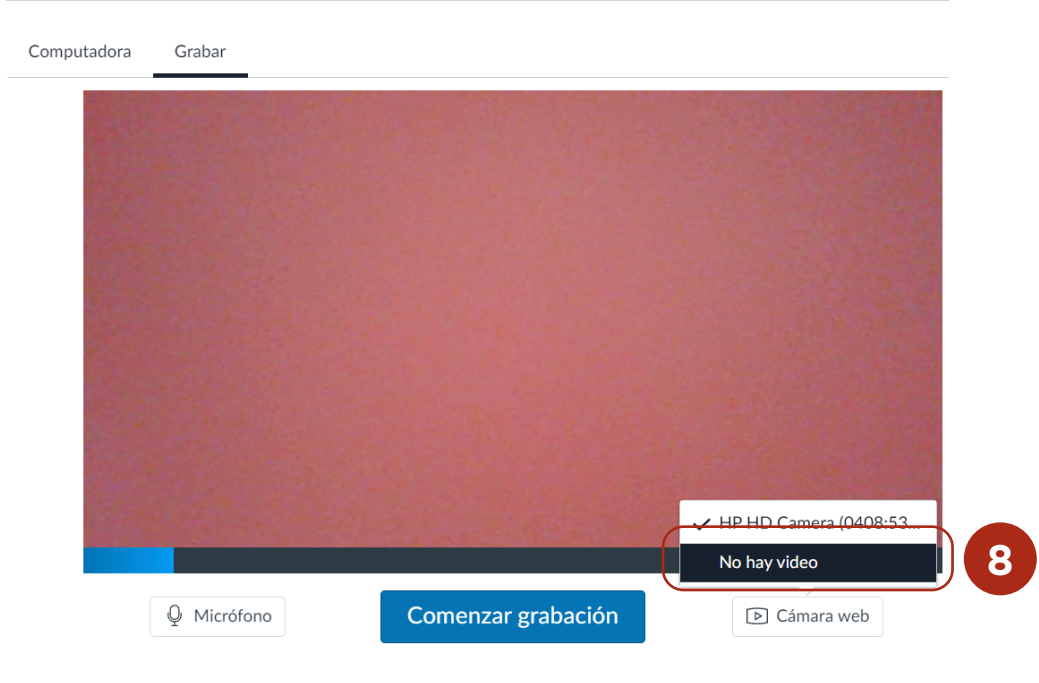

Nota: Si su computadora no tiene una cámara web, la opción Sin video (No hay video) se seleccionará automáticamente.

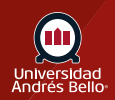

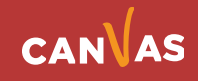

### <span id="page-5-0"></span>**Seleccionar micrófono**

Canvas seleccionará su micrófono predeterminado. Sin embargo, si tiene varios micrófonos, puede seleccionar el micrófono preferido haciendo clic en el botón Micrófono **(9)**.

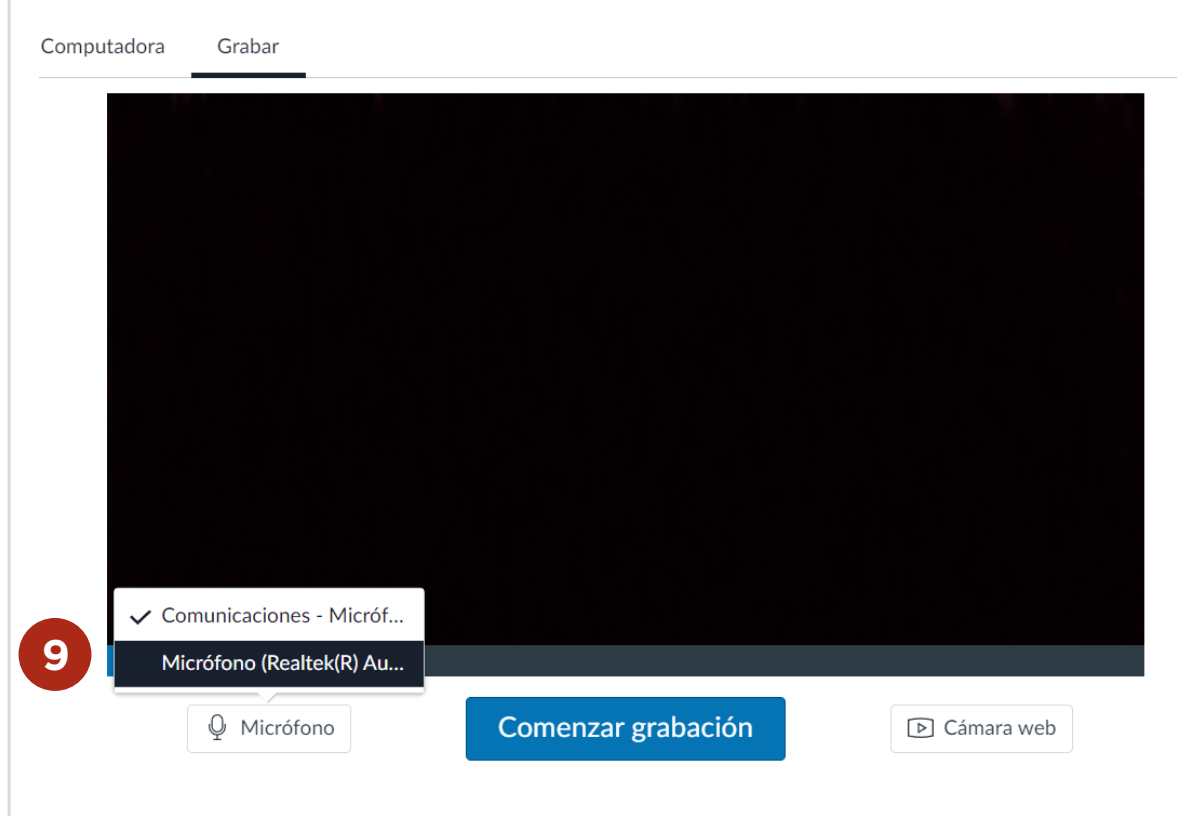

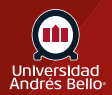

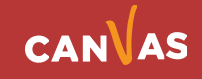

# <span id="page-6-0"></span>**Iniciar grabación**

Para comenzar a grabar un audio, haga clic en el botón Comenzar grabación **(10)**.

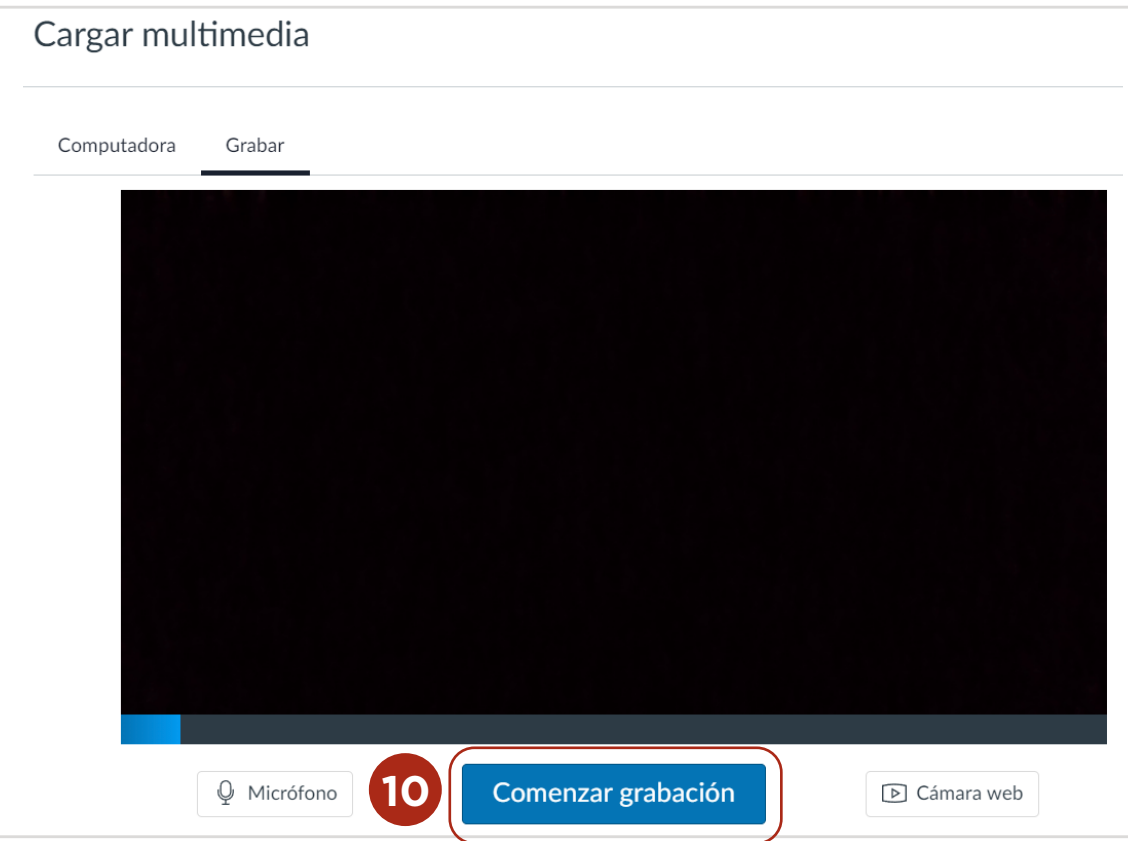

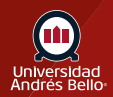

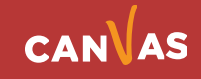

#### <span id="page-7-0"></span>**Detener grabación**

El tiempo **(11)** de su grabación se actualizarán continuamente conforme a lo que grabe. Para detener la grabación, haga clic en el botón Finalizar **(12)**.

Para borrar la grabación actual y volver a empezar, haga clic en el botón Volver a empezar **(13)**.

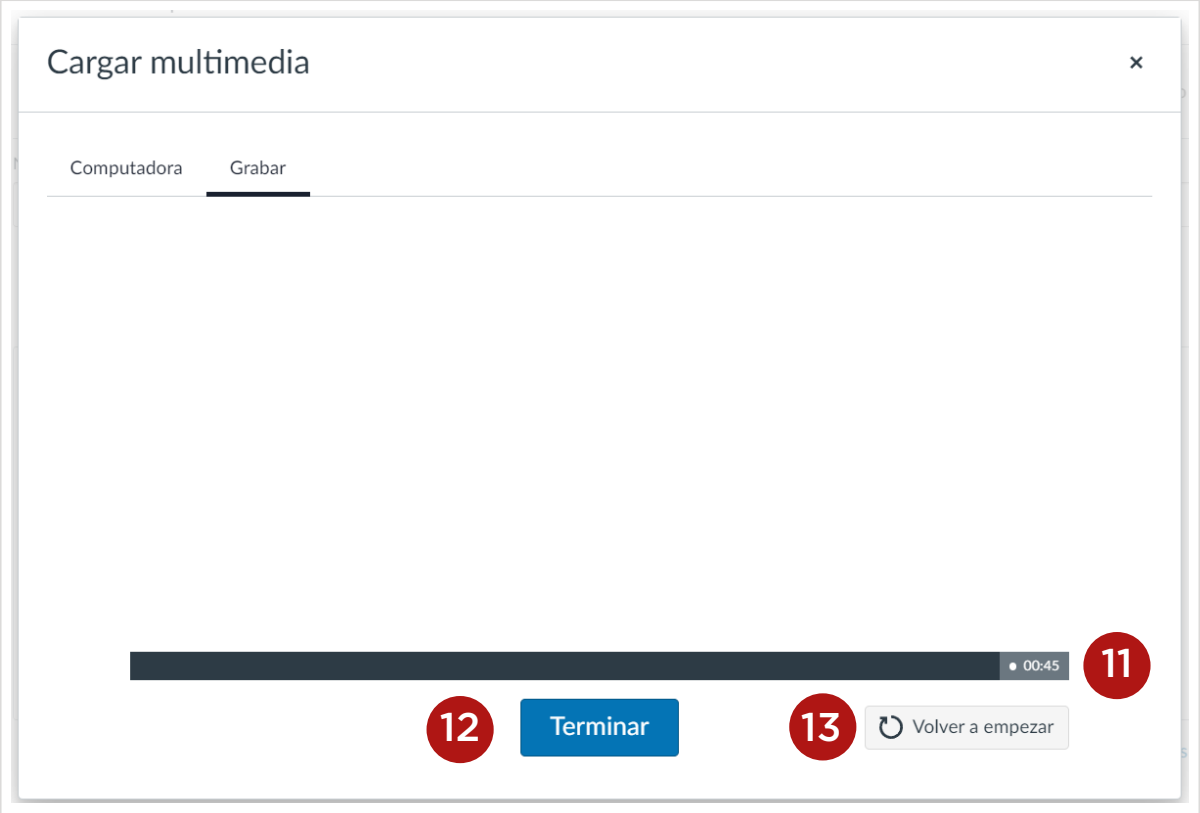

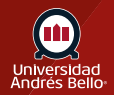

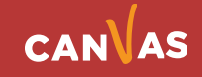

### <span id="page-8-0"></span>**Revisar grabación**

Para previsualizar la grabación de audio, haga clic en el botón Reproducir **(14)**. Para guardar el audio, haga clic en el campo de texto **(15)**, ingrese un título para el audio, después haga clic en el botón Guardar (16). Para volver a grabar su mensaje de audio, haga clic en el botón Volver a comenzar (17).

Nota: Tome en consideración de dejar el cursor donde quiere insertar su audio de voz.

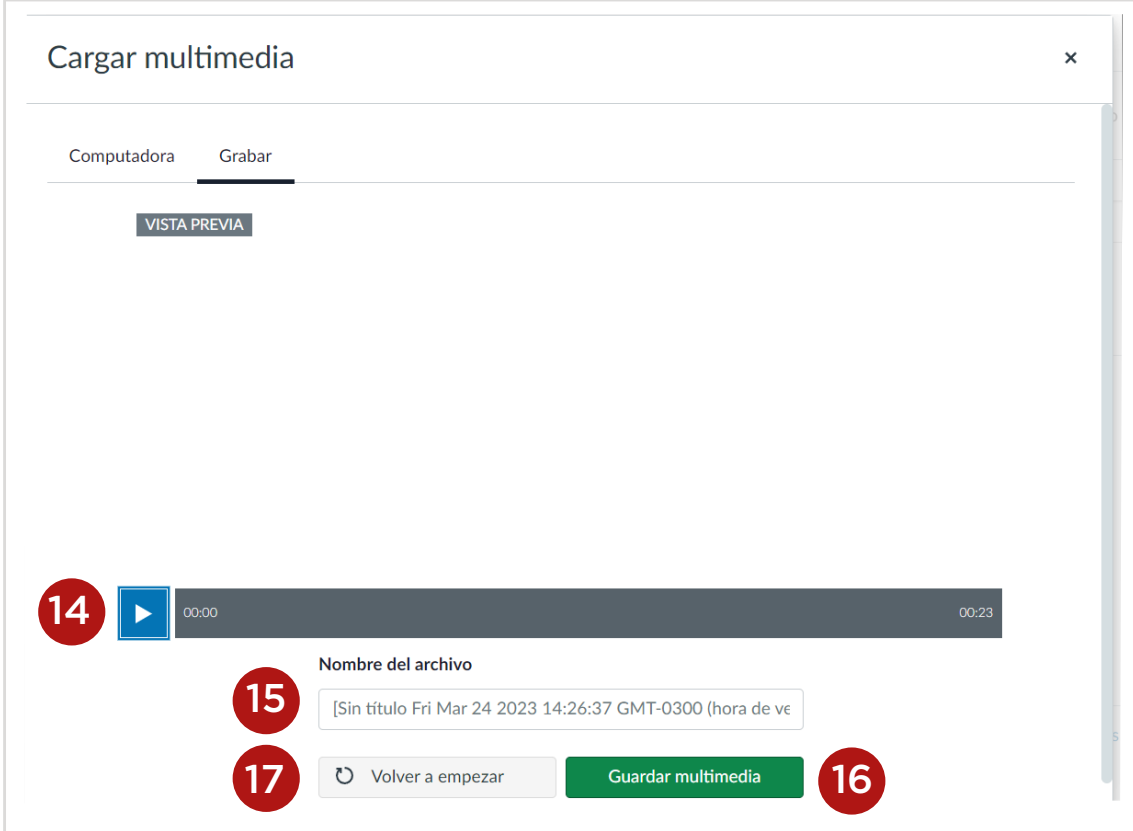

.

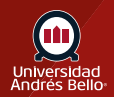

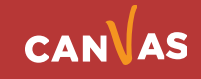

### **Escuchar grabación**

Escuche su audio **(18)** automáticamente insertado en el Editor de contenido enriquecido.

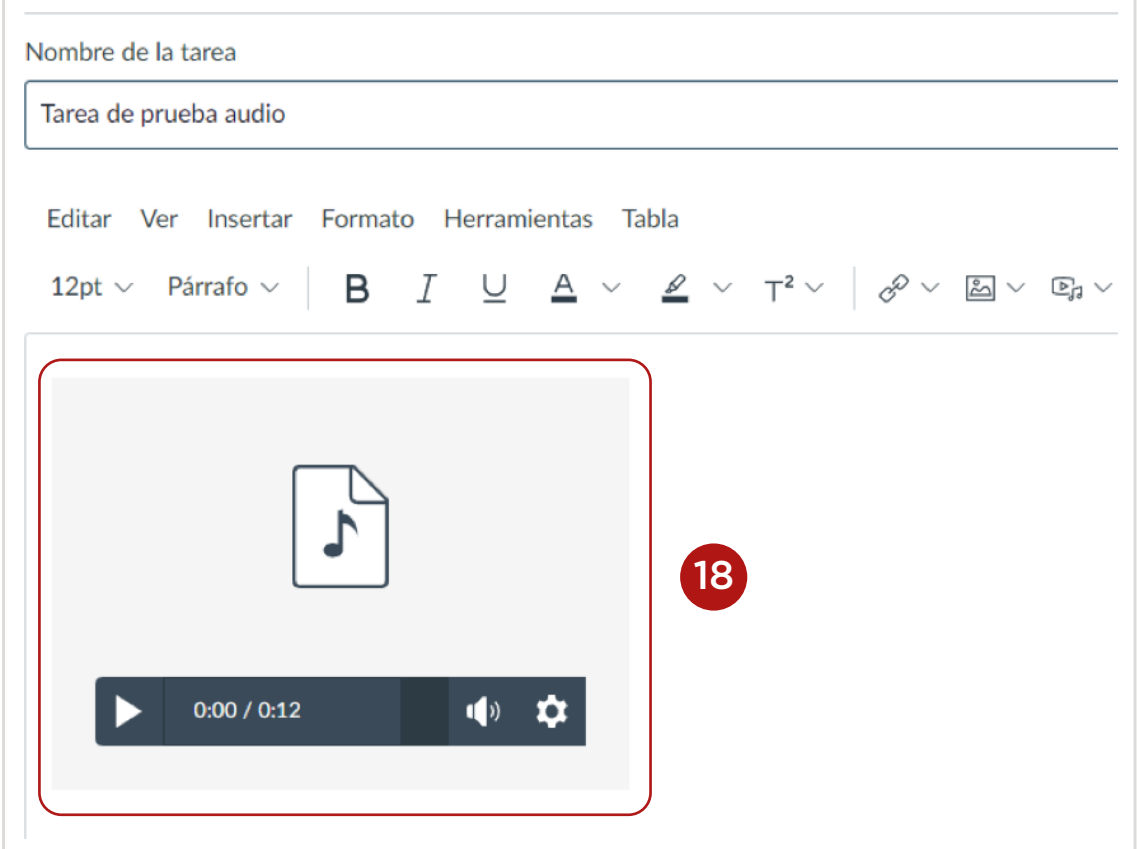

.

#### **Guardar cambios**

Finalmente, haga clic en el botón de Guardar (19).

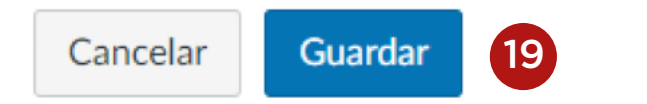

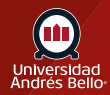

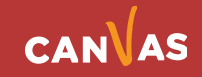